## **Beginning MS Word**

### **Topic: Introduction to MS Word**

Let's begin by pinning the launch Icon for MS Word to the Windows Task Bar.

Try performing a Windows Search for the word: Word (the search box is found on the Windows Start Button) and then do a right-click on Word 2016 (which appears at the top, as a search result). We can then pin it to the Windows Task Bar by selecting: Pin to Taskbar from the right-click menu.

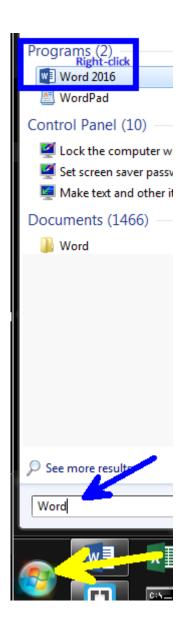

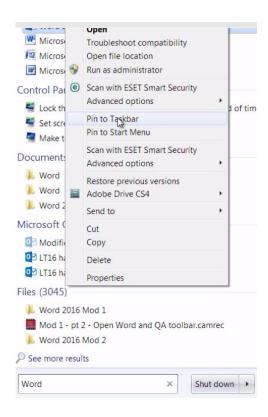

### **Beginning MS Word**

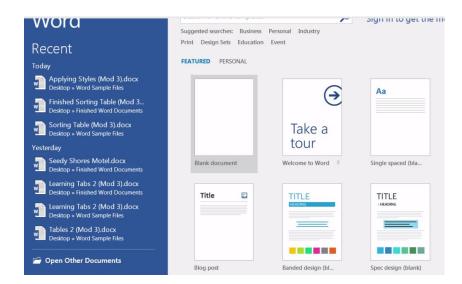

From the Task Bar, launch MS Word and you will see that there are a lot of great pre-made templates available. (When you select File and then New, you can get to these templates anytime.) Starting with one of these templates can make you appear to be a seasoned Word Pro!

For example, using the template for a pre-made 3-column Brochure would normally require fairly advanced Word skills.

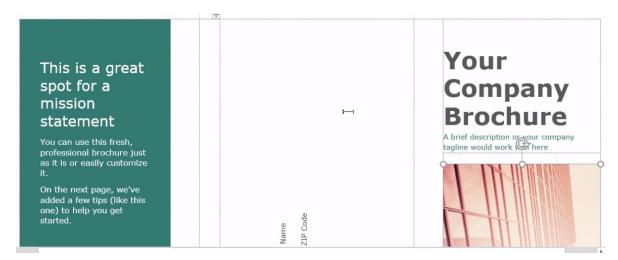

Try opening up a Blank Document (also from 'File' and then 'New') and get your first view of the "User Interface".

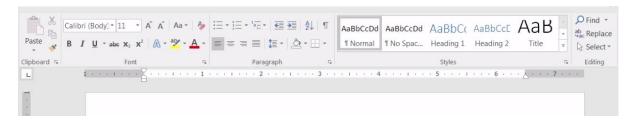

## **Beginning MS Word**

#### **Topic: The Quick Access Toolbar**

You can add things that you use all the time onto this menu – try adding the Touch/Mouse Mode by clicking the little arrow next to the Quick Access Toolbar and then clicking on: Touch/Mouse Mode.

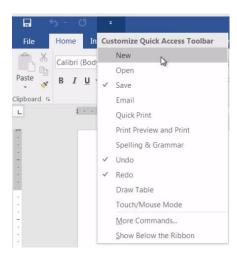

### **Topic: The Ribbon**

In the Title Bar, you see: Command Tabs which retrieve their Ribbons, and you see the Window Position Controls, up there on the right.

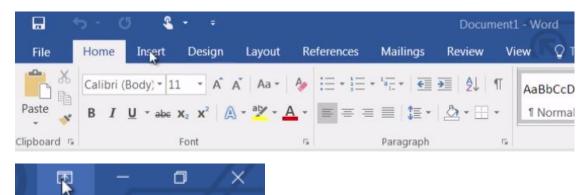

You can lose the Blue Ribbon by accident (as a result of double-clicking on it) and can fix this issue with the new: Ribbon Display Option Menu, up there on the right by selecting: Show Tabs and Commands from that menu.

Within the Command Groups, you typically get: peek-a-boo action and live-preview, which show the changes to your content even before you apply those changes.

### **Beginning MS Word**

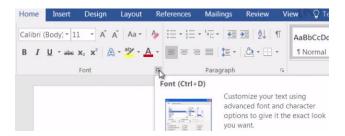

There's a Special indicator (the Dialog Box Launcher) that tells you that there's a hidden Dialog Box with even more controls for a given Command Group. Try clicking onto one of these and view the Dialog Box (window) that appears.

#### **Topic: The Backstage View and the Status Bar**

The File tab performs differently than the other tabs.

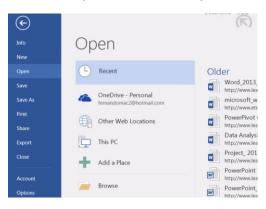

This is where you can do things to your file, not in your file. Click on each menu item to see what it does.

You can use the back-arrow to leave the BackStage View.

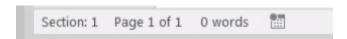

At the bottom of the main window we have a Status Bar.

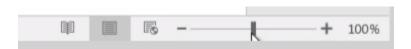

Using the keyboard combination: Control-scroll-wheel, does the same thing as moving this magnification slider!

## **Beginning MS Word**

### **Topic: Entering Text**

Before you enter text, notice what you can do to your page with the controls in the Layout Tab.

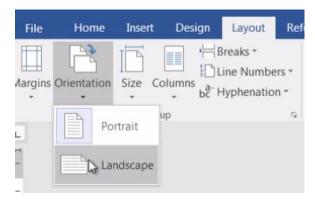

In Landscape Orientation, you gain width, but you lose height.

Begin typing this Memo.

My cursor moves down when I hit the Enter Key but if I place it next to a line I can push that line down.

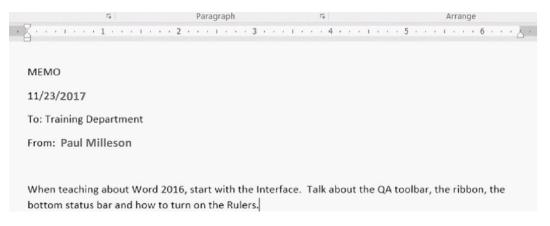

#### Alt-shift-D (is the shortcut to put in the date)

Notice that you can move down with your arrow-keys, but if you've reached the end of all the lines that you have placed into the document, you can no longer move down.

You will also notice that when you're typing, if you have hit the right-margin, your text will automatically wrap to the next line. Allowing your text to wrap is the preferred way to end your lines (as opposed to hitting <enter>) because if you decide to change your font type or size, or use some of the advanced features like Styles or Themes, Word will be able to maintain the flow of your text and make your formatting continue to look perfect!

## **Beginning MS Word**

### **Topic: Editing and Saving into New Folders**

There are many ways to remove or change things that you type.

When you click after a word you can use the backspace key to remove letters and then you can just start typing what you want to replace it with. As you type, the words after your typing position move to the right. The location of the cursor is called: The Insertion Point

There's a Microsoft saying: You need not erase to replace. If you highlight a word and then begin typing, that word goes away! You can also click next to words and add additional words. Notice that when you hit the right-margin, auto-text-wrapping keeps doing its job.

After your memo is done, it's time to Save it. Up on the Quick Access Toolbar you'll see a little image of a disk. When you mouse over this image, the peeking feature shows us that the shortcut for saving is Control-s.

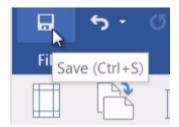

Now click the Save button.

Notice that on this first save of our memo, the screen that appears is the Save As screen. The reason the first save of a file does this, is because Word has no idea where on our machine or network, you want to place the saved file.

Besides using Save As to tell Word where you want to place your file (memo), there are two other handy reasons to use Save As with your file in the future:

- 1. You may want to change your file's name to something else, without overwriting your original file.
- 2. You may want to put your file into a different place on your hard-drive, than it was originally saved.

## **Beginning MS Word**

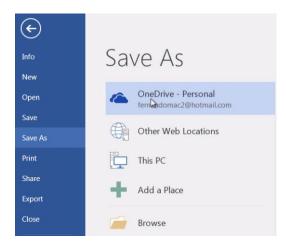

You'll also notice that you can save to Microsoft OneDrive from the Save As window. This is what you would want to do if you wanted to potentially share your file with others, or you want your file to be available to you on your other devices, such as a Smart Phone or Tablet.

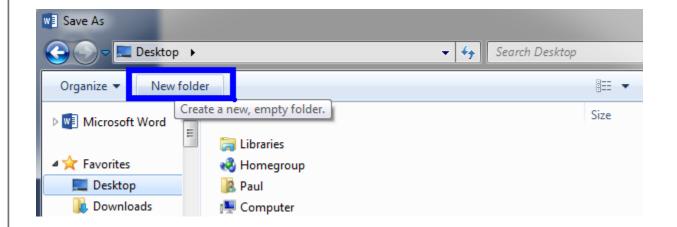

Using the New Folder Button, you can create a new folder on your Desktop, or anywhere else on your computer's hard-drive, and call it: Finished Word Documents.

## **Beginning MS Word**

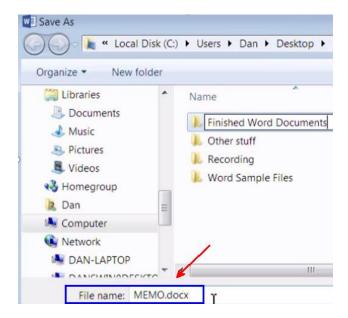

By Default, Word tries to name your file based on the first few words that it finds in your document, and in this case, that's not a bad name, but typically, it suggests really odd file names that you'll want to change. But, before you click the "Save" button you need to double-click onto your new folder name to open it up, before you can save your file into it.

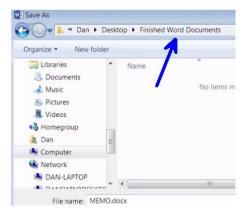

## **Beginning MS Word**

Notice that after double-clicking onto your new folder name, after it opens, its name appears above in the path area of the window.

You can see in the Title Bar (after your save) that your file no longer is called Document 1, but rather it is called: Memo.docx. (If you can't see the file ending (docx), after its name (this is called the file extension), that's not a Word setting, it's actually a Windows File Display setting.)

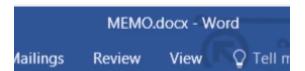

You can also use: Save As, as a helpful tool, to view and confirm the name and location of your file.

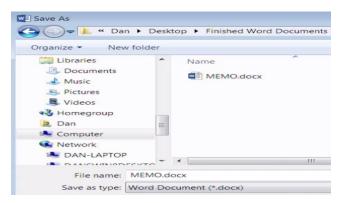

#### **Topic: Showing Pilcrows and Opening Files**

If you want to see "behind the curtain" so to speak, with regard to your document, there is a little button called a Pilcrow in the Home Tab that turns on a special feature which allows you to see all the formatting details within your document! (see below)

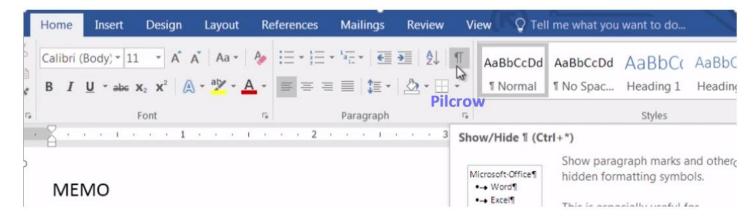

## **Beginning MS Word**

You can see this same symbol at the end of each line and paragraph, indicating where a "Hard-Return" (created with the <enter> key) has been used, and you can also see the number of spaces between words by the display of little dots, in-between them. (Notice that there is no Pilcrow when "word wrapping" has occurred.)

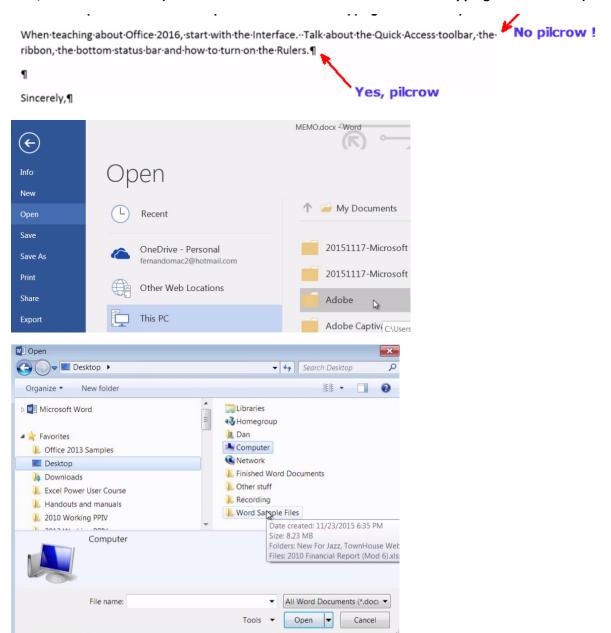

If you know of a particular folder that you will need to get to frequently, such as, (in this training example) the: Word Sample Files folder, you can drag it to the left (with your left-mouse button depressed and ignoring the Ghost Busters symbol O) and create a new shortcut to it by allowing it to land somewhere in the "Favorites" location on the left, between the other folder shortcut names. A word of warning! Sometimes, Windows is busy, and you need to wait for

## **Beginning MS Word**

the black line to show up before letting your left-mouse button up. If you let the button up before you see the black line, there's a possibility that your short-cut is dropped onto another short-cut, which would put your new short-cut, into the folder that the moused-over short-cut is pointing to.

In order to instruct you on the many short-cut key combinations for moving around a document, or for selecting areas of text within your document, (for deletion, moving, or modifying), here is a quick list of those key combinations and what they do. Incidentally, these key-combinations work in most Microsoft Office Products.

| Move by Line                     | Jump to Line End   | Jump to Line Beginning   |
|----------------------------------|--------------------|--------------------------|
| Up-Arrow, Down-Arrow             | End-key            | Home-key                 |
| Select by Line                   | Select to Line End | Select to Line Beginning |
| Shift-Up-Arrow, Shift-Down-Arrow | Shift-End-key      | Shift-Home-key           |
| Drag Mouse within Left Margin    |                    |                          |

| Move by Character                   | Move by Word                            | Move by Paragraph                    |
|-------------------------------------|-----------------------------------------|--------------------------------------|
| Right-Arrow, Left-Arrow             | Control-Right-Arrow, Control-Left-Arrow | Control-Up-Arrow, Control-Down-Arrow |
| Select by Character Select by Word  |                                         | Select by Paragraph                  |
| Shift-Right-Arrow, Shift-Left-Arrow | Shift-Control-Right-Arrow               | Shift-Control-Up-Arrow               |
|                                     | Shift-Control-Left-Arrow                | Shift-Control-Down-Arrow             |

Content continued, but hopefully you've seen enough.